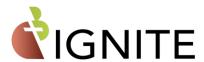

## **Quick Reference How-to Guide**

This guide provides instruction to complete the most common tasks while managing and configuring C3 IGNITE iPads.

| Issue / Problem                                            | Possible Reason / Solution                                                                                                    |
|------------------------------------------------------------|----------------------------------------------------------------------------------------------------|
| How do I obtain an app?<br>(Apple School Manager /<br>ASM) | <ul> <li>In Apple School Manager:</li> <li>Go to Apps &amp; Books.</li> <li>Use the Search box to find and select desired App.</li> <li>Verify Assign To has your school selected.</li> <li>Enter Quantity of licenses desired &gt; Get.</li> </ul>                                                                                                    |
| How do I push an app?                                      | In Workspace One:  Go to Resources > Apps > Native > Purchased.  Select Sync Assets.  Find and select App from list.  Select Enable Device Assignment if prompted.  Select Save and Assign > Add Assignment.  Under Distribution, complete the following-  Assignment Name  Description of App assignment (optional)  Under Assignment Group, complete the following-  Select group "to assigned this app?"  Under Allocated, enter quantity of licenses to be assigned to the group.  Select Add to assign additional groups.  Under App Delivery Method select Auto (download asap) or On Demand (User selects app via Catalog).  Select Restrictions > Make App MDM Managed if User Installed.  Select Create > Save > Publish. |
| How do I Update Apps                                       | In Workspace One:  • Go to Resources > Apps > Native > Purchased.  • Select App > Update App.                                                                                                    |
| How do I renew my sToken?                                  | In Apple School Manager:  • Go to School Profile (bottom left) > Preferences > Payments and Billing.  • Scroll down to see your Server Token, select Download.  • Save the token to your computer.  In Workspace One:                                                                                                    |

|                                                                                      | <ul> <li>Go to Devices &gt; Device Settings &gt; Apple &gt; VPP Managed Distribution.</li> <li>Select Renew.</li> <li>Select Choose File &gt; select the <u>sToken file</u> from your computer &gt; Save.</li> <li>Save again to confirm.</li> </ul>                                                                                                    |
|--------------------------------------------------------------------------------------|----------------------------------------------------------------------------------------------------|
| How do I setup and enroll a<br>new or existing user to an<br>iPad                    | Instructions. Enroll an iPad 2023.pdf                                                                                                    |
| How do I change a User<br>Group (Student iPad's grade<br>level)                      | In Workspace One:  • Go to Accounts > Users > List View. • Select (Check box) Account in question. • Select More Actions and choose Add to User Group:  • (Assign the new Grade level or group for the iPad) • Select User again > More Actions > Remove from User Group > Save.  • Apps will be downloaded or removed per group parameters.  • Changes may take time due to bandwidth and resource availability                                                                                                    |
| I need to unassign an App<br>from my iPads in Workspace<br>One.                      | <ul> <li>In Workspace One:</li> <li>Go to Resources &gt; Apps &gt; Native &gt; Purchased</li> <li>Click on the gray X to the left of the app</li> <li>The app will be deleted from the iPads</li> </ul>                                                                                                    |
| How do I update the User Display Name (Content sharing apps such as Apple Classroom) | In Workspace One:      Go to Accounts > Users > List View.     Select Pencil icon next to user to be updated.     Enter in new Full Name and Display Name.     Save.                                                                                                    |
| The iPad is Lost / Missing.                                                          | <ul> <li>Place the C3 IGNITE iPad in Lost Mode (Workspace One)</li> <li>Search for Devices &gt; List View &gt; click on device in question &gt; Details View &gt; More Actions &gt; Enable Lost Mode.</li> <li>Enter appropriate message / contact Info &gt; Enable.</li> <li>Use the Location tab to identify possible iPad's location.</li> <li>Have appropriate authorities handle retrieval of devices off campus.</li> <li>Contact C3 IGNITE for replacement options.</li> <li>A police report is required for replacement of iPad.</li> </ul> |
| How do I remove Lost Mode<br>from an iPad.                                           | In Workspace One:  • Search for <b>Devices</b> > List View > click on the device in question > <b>Details</b> View > More Actions                                                                                                    |

|                                      | > Disable Lost Mode.                                                                                                    |
|--------------------------------------|----------------------------------------------------------------------------------------------------|
| How do I connect my iPad to<br>Wi-Fi | <ul> <li>Settings &gt; Wi-Fi &gt; Locate and select Wi-Fi Network Name (SSID) &gt; enter password.</li> <li>To setup a default Wi-Fi profile, consider profiles under Advanced Training.</li> </ul>                       |
| How do I enable Hotspot?             | On the iPad:  • Settings > Personal Hotspot.  • Select Allow Others to Join.                                                                                                    |
| How do I request training?           | <ul> <li>Open a ticket in the C3 Support Center*.</li> <li>Help Topic: C3 IGNITE   How To/Instruction.</li> <li>Please list out school and contact information with a brief description of training requested.</li> </ul> |

For additional assistance, please open a ticket in the C3 Support Center \* and select  $\underline{\mathsf{Help\ Topic:}}$  C3 IGNITE |

Troubleshooting. Link: C3 Help Desk (la-archdiocese.org)

<sup>\*</sup>ACES/la-archdiocese.org account required for access